# Initiate a Private Connection in Script Mode for Jira Cloud

Last Modified on 03/20/2024 10:26 am EDT

**Note**: For Private Connections:

- an instance you have access to is considered a public side.
- an instance you don't have access to is considered a private side: destination instance.

The main difference between private and public connection types is whether the HTTP/HTTPS requests are initiated from one side or from both sides. In this case, HTTP/HTTPS requests are initiated from the destination's private side only.

# Initiate a Private Connection from Jira Cloud

- 1. Navigate to the **Connections** tab in the Exalate console.
	- Click **Settings** → **Apps** & click **Connections** under the **Exalate** menu.

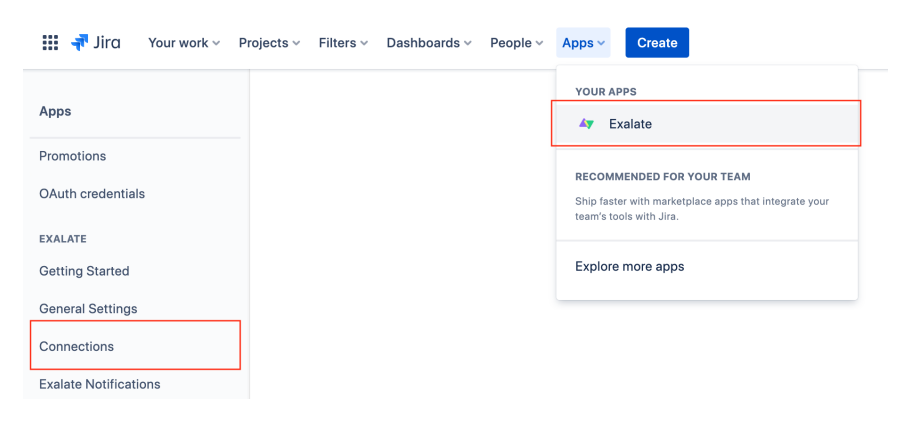

2. Click **Initiate Connection**.

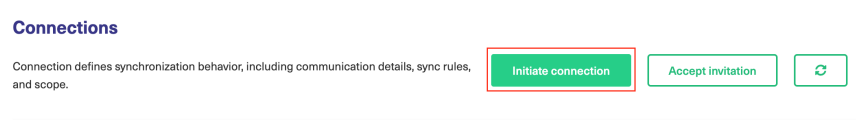

#### 3. Click '**I don't have a URL'**

If the destination instance is in a private network toggle **I don't have a URL**.

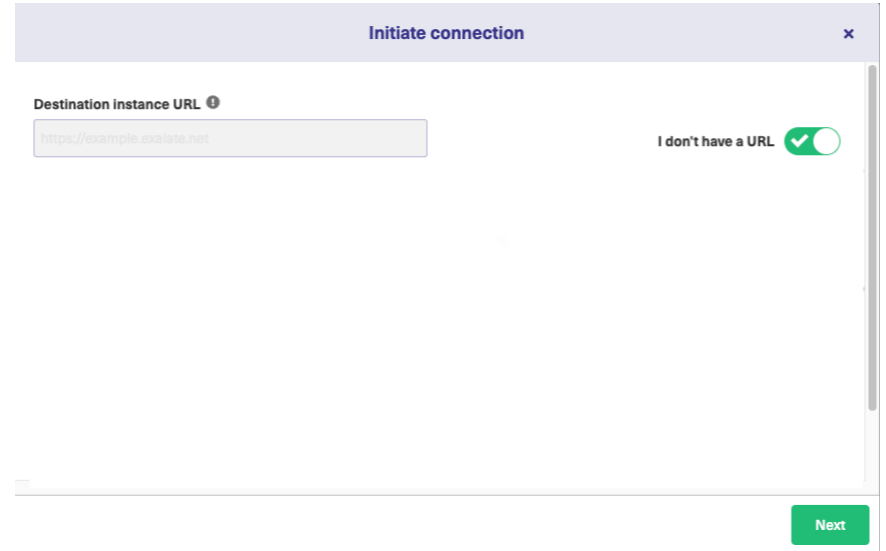

## 4. Choose a **Script** connection mode.

## 5. Click **Next.**

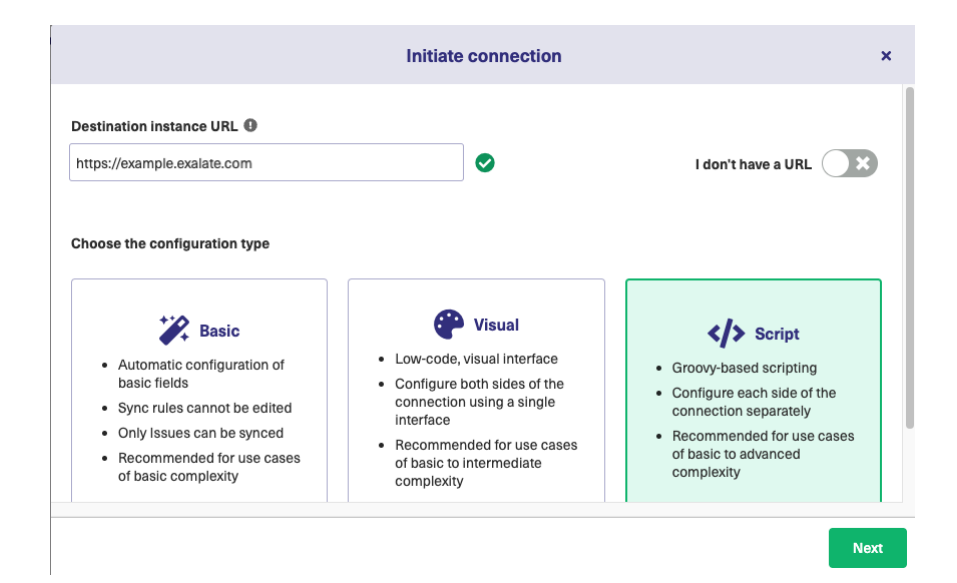

#### 6. Enter Connection information & Click **Next**

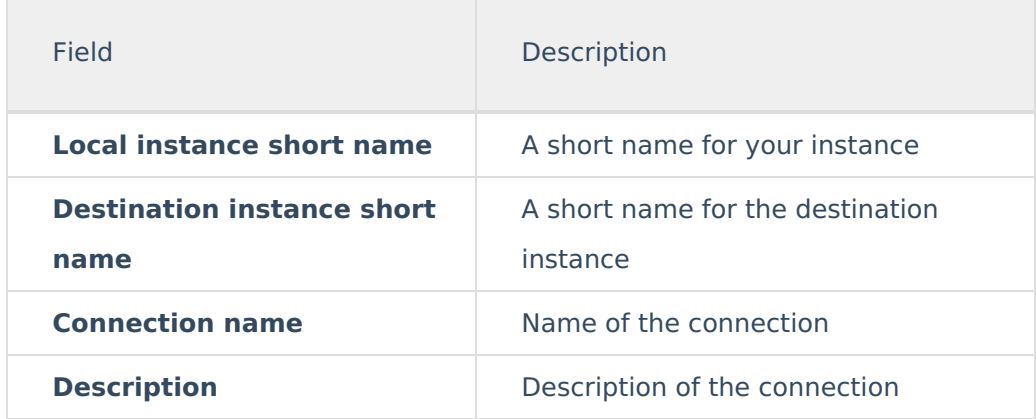

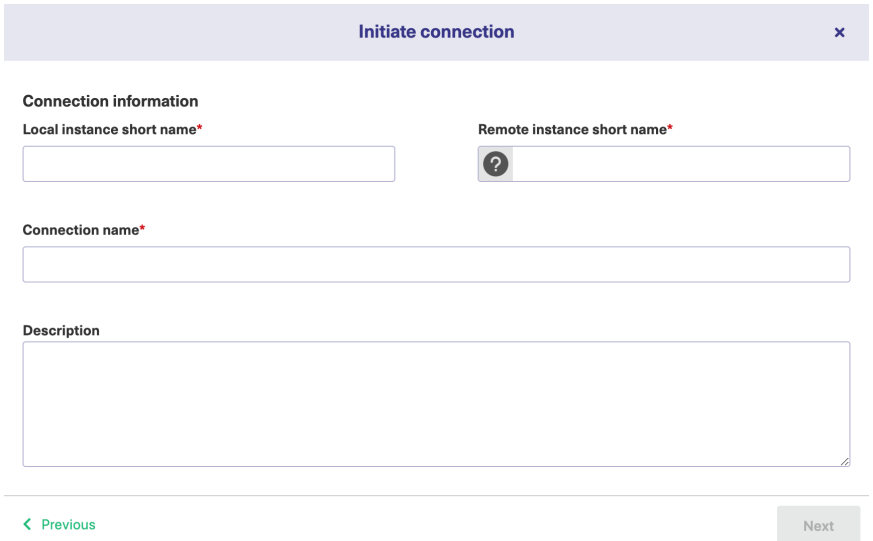

7. Select a project for the incoming sync.

## 8. Click **Next**.

**Note**: As this is a Public-Private connection and you don't have admin access to the other side, you can continue to configure on your end and then send an invitation to your partner.

#### 9. Click **Copy Invitation Code**

Here you can copy the invitation code and send it over to your partner. The destination side is shown as "unknown" since this is a private side.

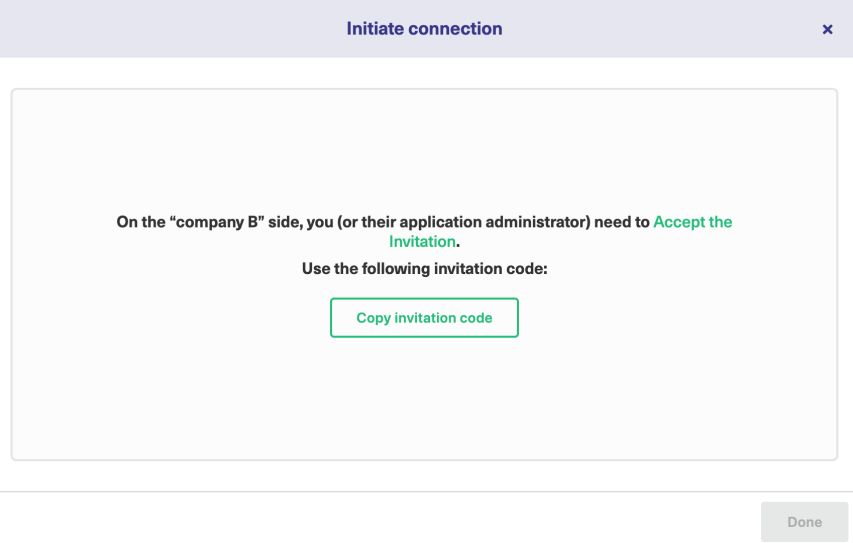

#### 10. Click **Done**

Once your partner accepts the invitation, you can start synchronization.

**Note**: When the connection is set up on the Public source side, the Private side administrator About US<br>US

#### shout USLG<br>should accept the invitation in the Private-Public connection. [Release](http://docs.exalate.com/docs/release-history) History **M**

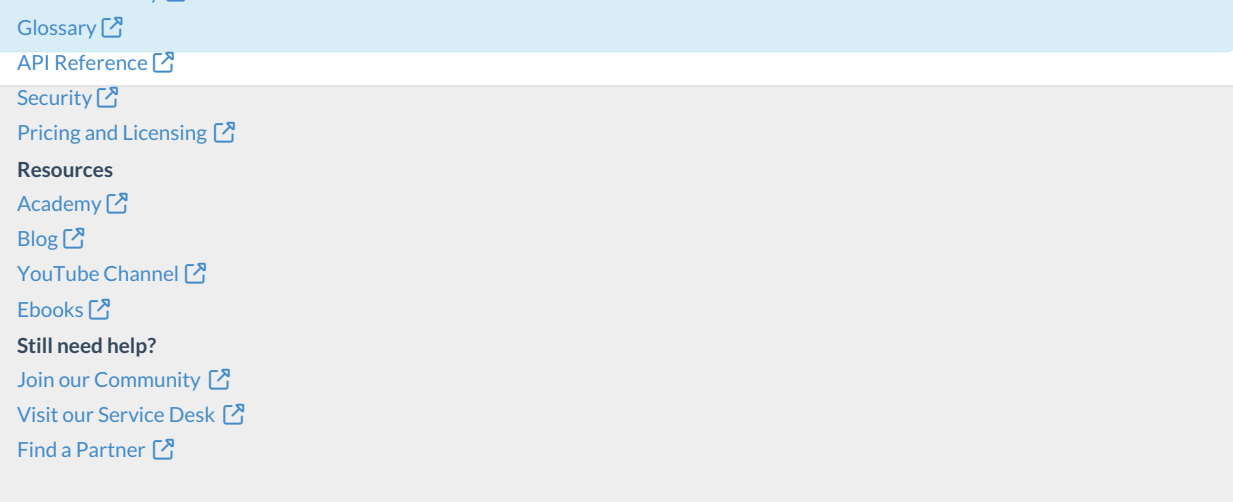